## **Registration Online platform OpenWueCampus**

In order to use the platform, you will need to register. Subsequently, the registration process will be explained. Please follow this link to access the website of "OpenWueCampus":<https://openwuecampus.uni-wuerzburg.de/moodle/?lang=en>

Please change the language to English first. You can then access the page for registration by clicking on "Log in"

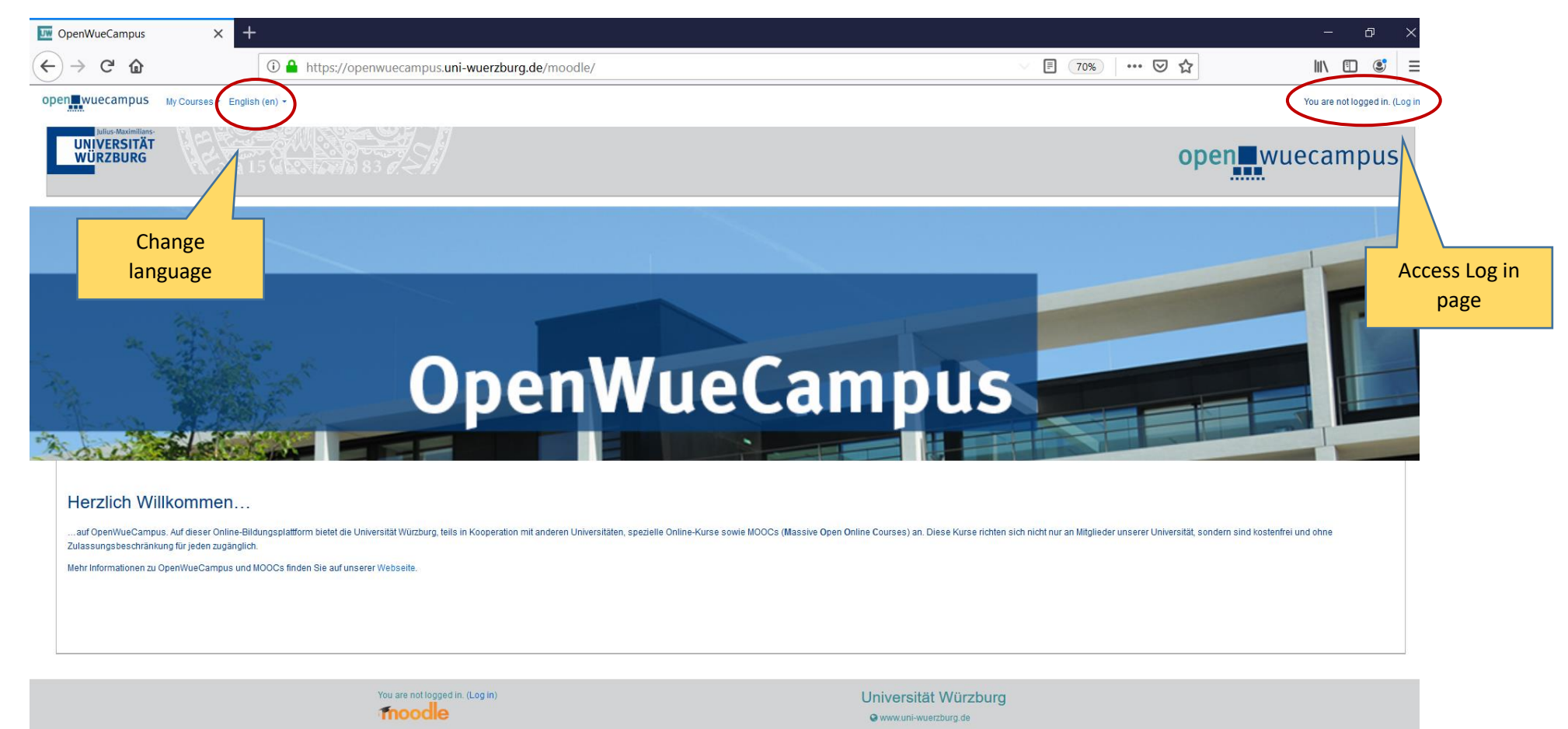

Impressum + Datenschutzerklärung

You will be asked to create a new account in order to register for the platform.

Home

You can do that under the following link<https://openwuecampus.uni-wuerzburg.de/moodle/login/index.php>

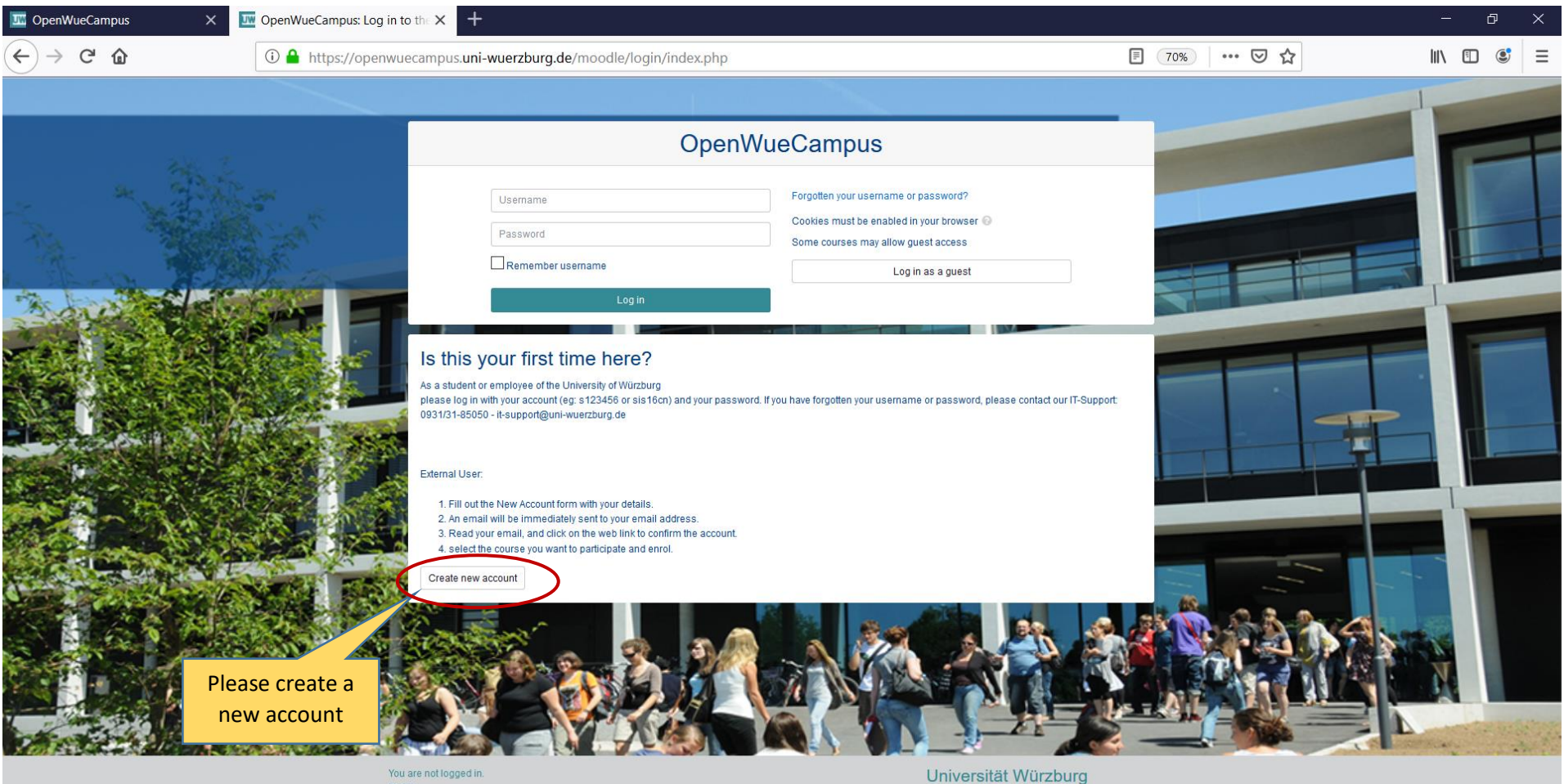

Www.uni-wuerzburg.de

## Please agree to the privacy notice in order to create a new account

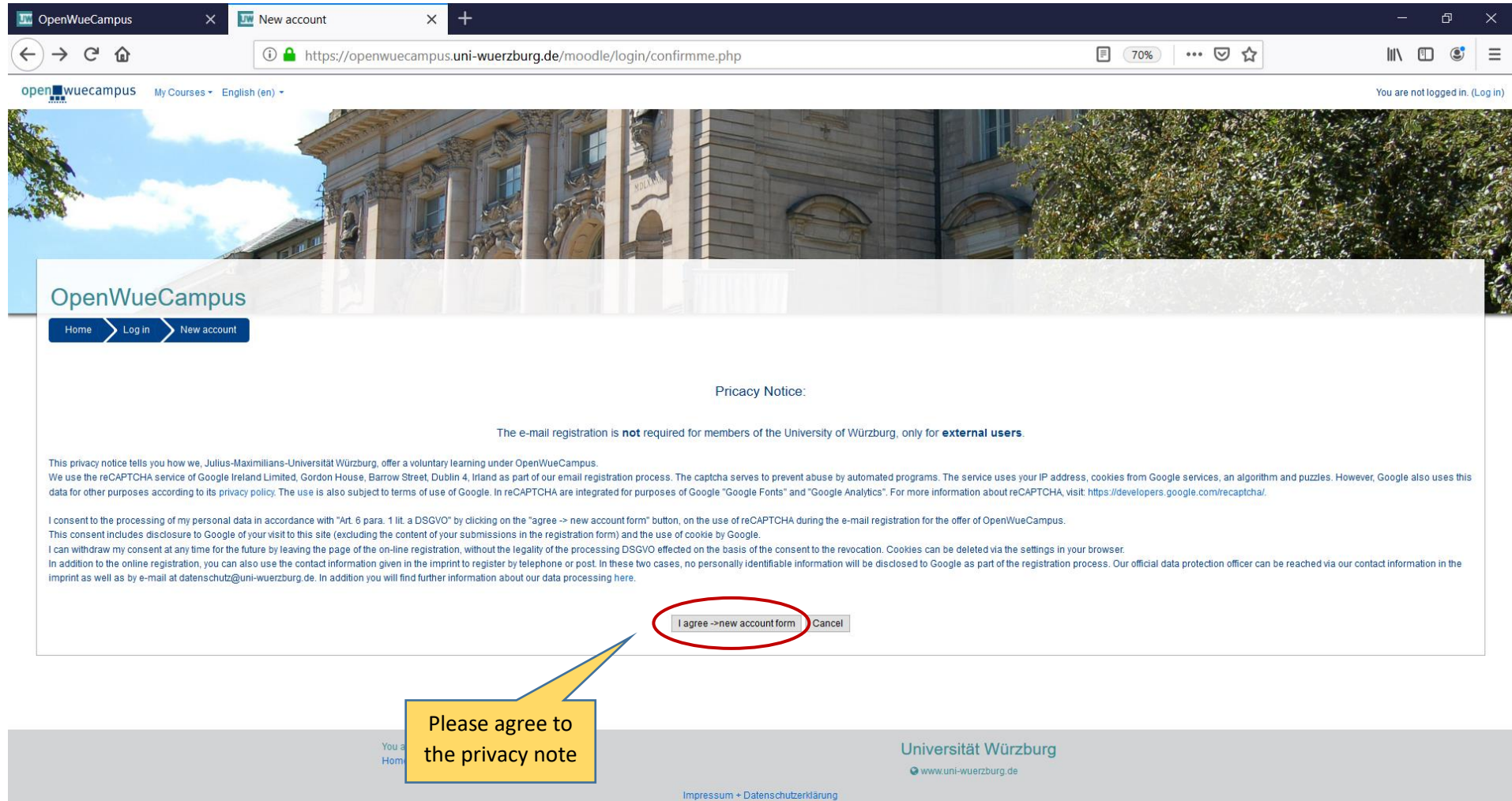

You can now create your account with a username and password of your choice

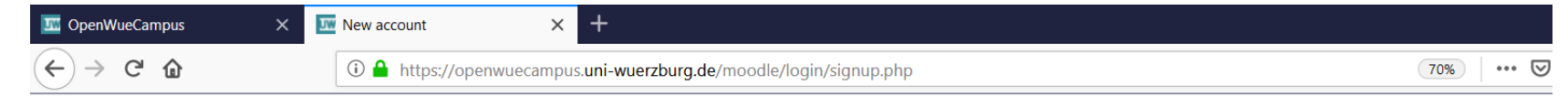

## OpenWueCampus

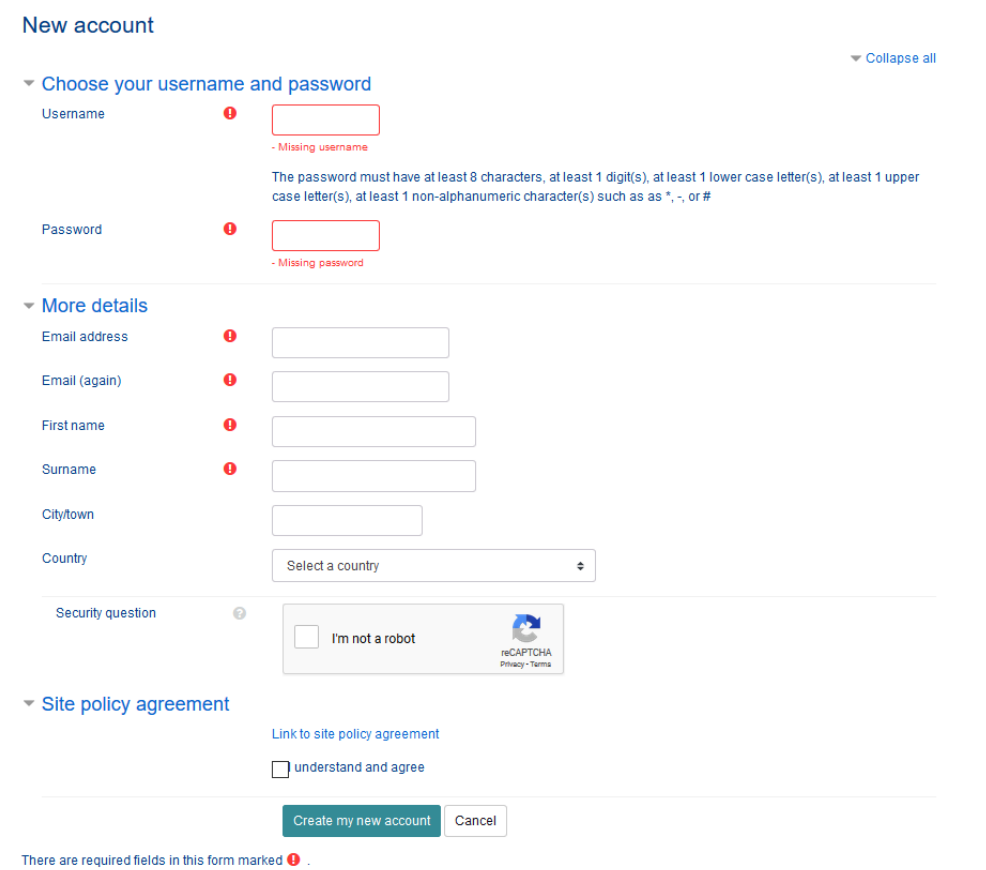

After the registration process, you will receive an email. Before you can access the platform "OpenWueCampus", you will be asked to confirm your registration in this email. You can then login with your username and password her[e https://openwuecampus.uni-wuerzburg.de/moodle/login/index.php](https://openwuecampus.uni-wuerzburg.de/moodle/login/index.php)

Once you are logged in, you will need to enrol in the course of the Adult Education Academy 2021 in order to access all materials. You can do that by chosing "all courses – alle Kurse"

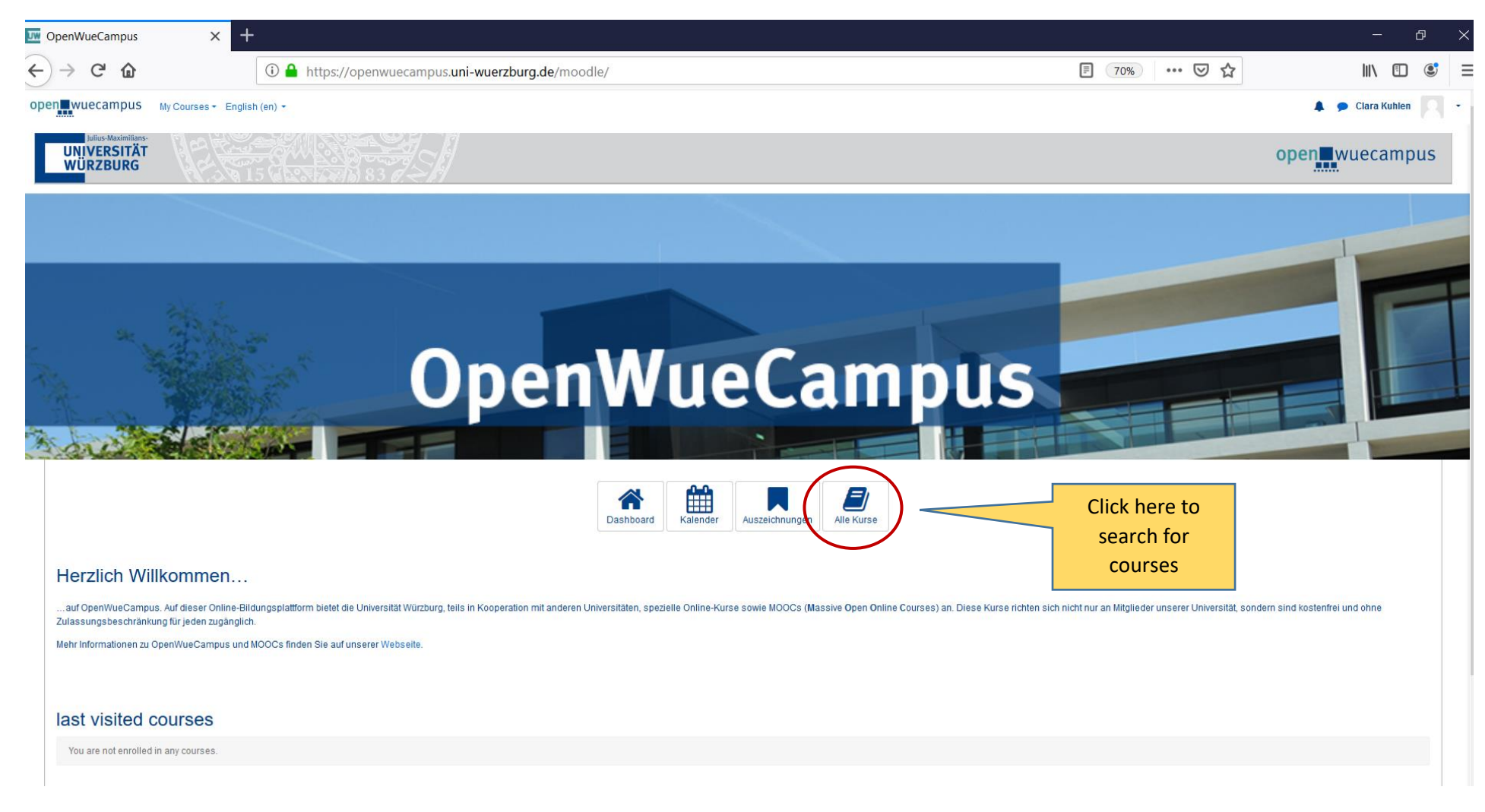

You will be forwarded to a page where you can search for courses. Please type in "**Adult Education Academy 2021**" in order to access our course.

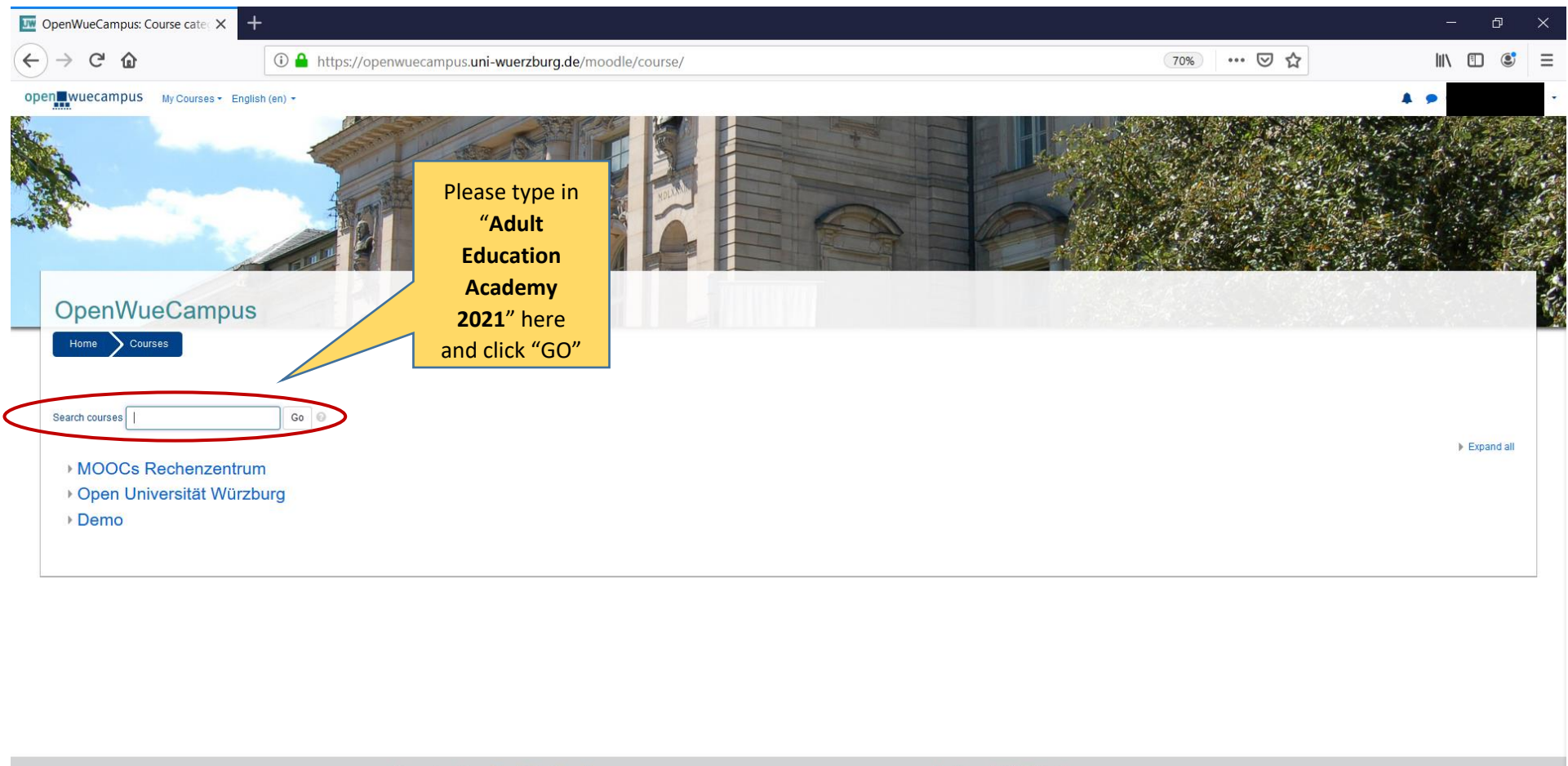

You are logged in as Clara Kuhlen (Log out) Home

Universität Würzburg O www.uni-wuerzburg.de

sceum + Datonechutz

You will now be forwarded to a page where you can see our course already. Please click on the course

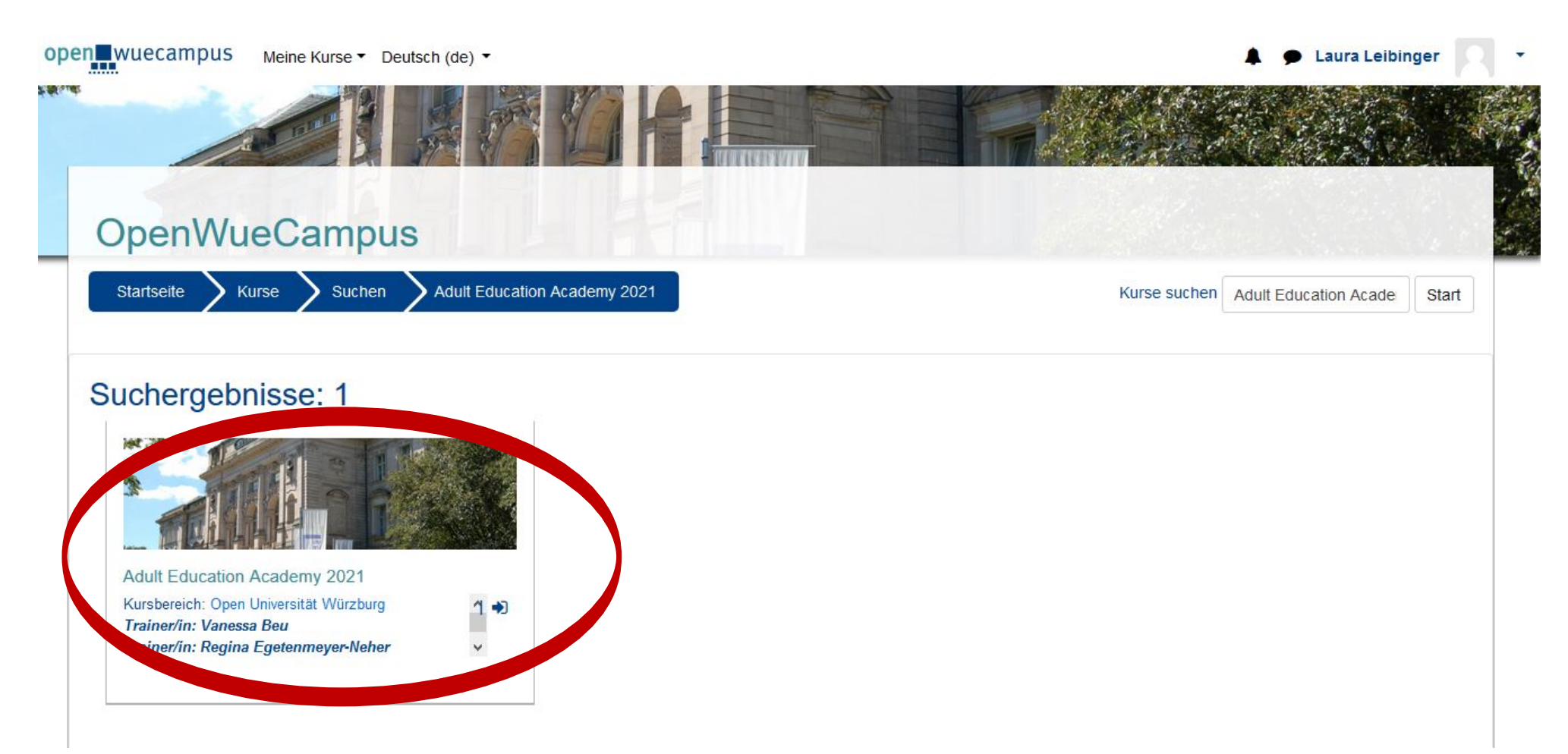

You are now **asked to enrol yourself.**

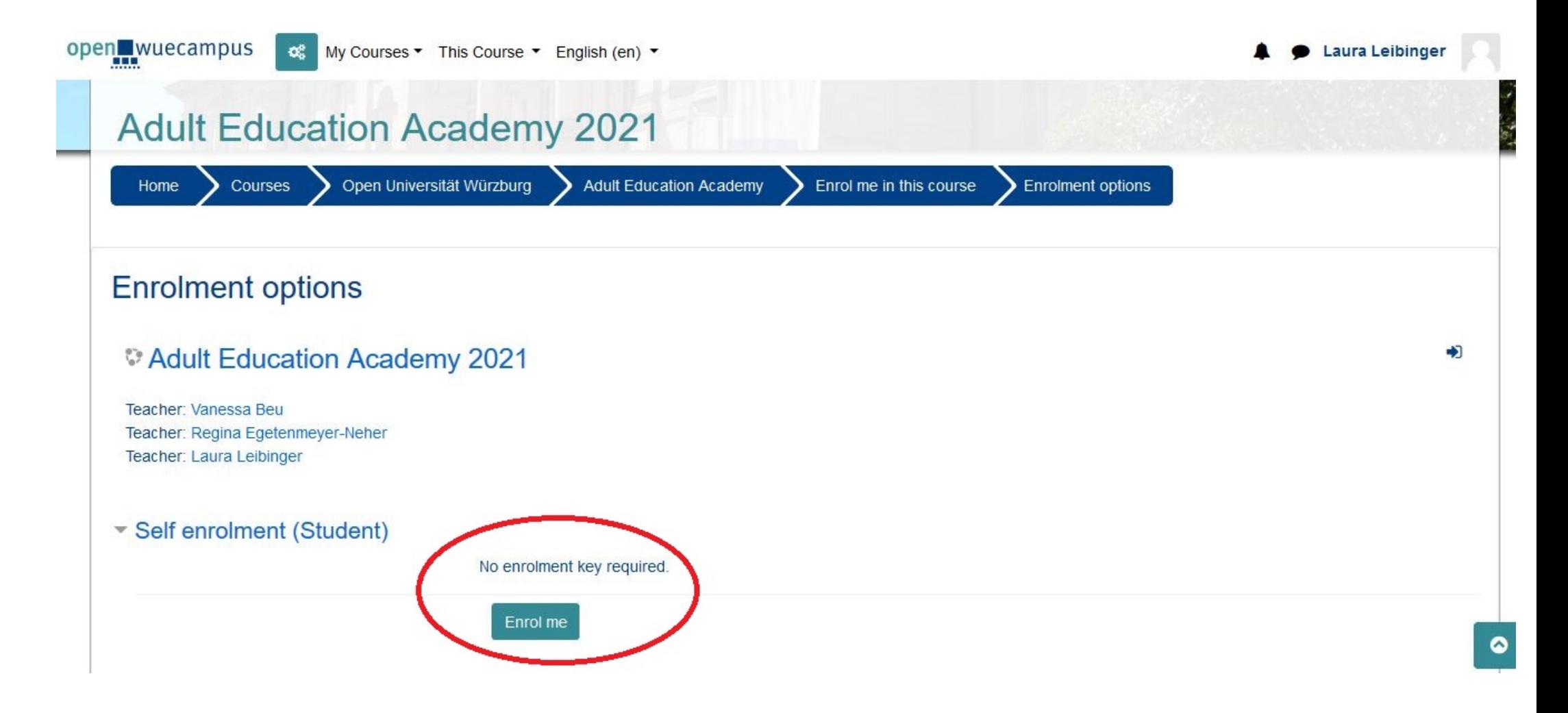

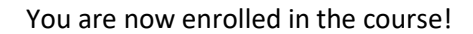

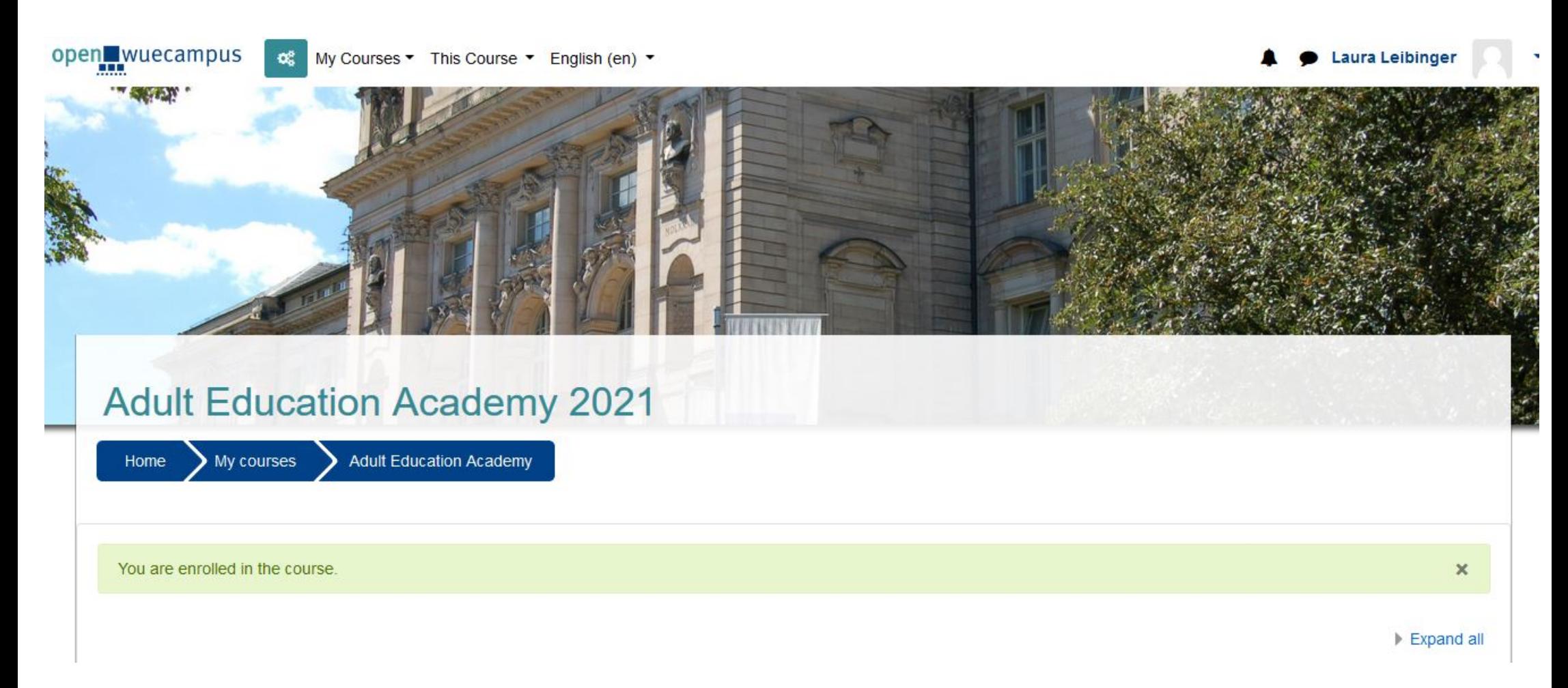